<span id="page-0-0"></span>其他

### 概述

其他是指除扩展、附属和过滤功能之外的其他属性设置。通常用于对电子表格进行结果集筛选和是否使用 Smartbi产品本身设置的显示值。

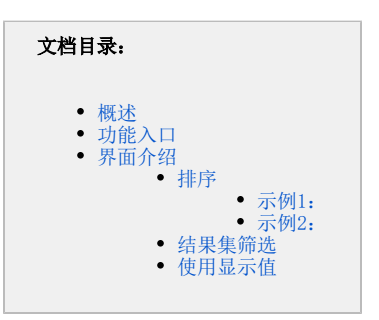

## <span id="page-0-1"></span>功能入口

- 选定数据列所在单元格,单击数据列工具栏的 **属性**,弹出"数据列"窗口,选择 **其他** 页签。
- 双击数据列所在单元格,弹出"数据列"窗口,选择 **其他** 页签。

# <span id="page-0-2"></span>界面介绍

"其他"窗口主要有三项设置:[排序](#page-0-3)、[结果集筛选](#page-3-1)[和使用显示值](#page-4-0)。

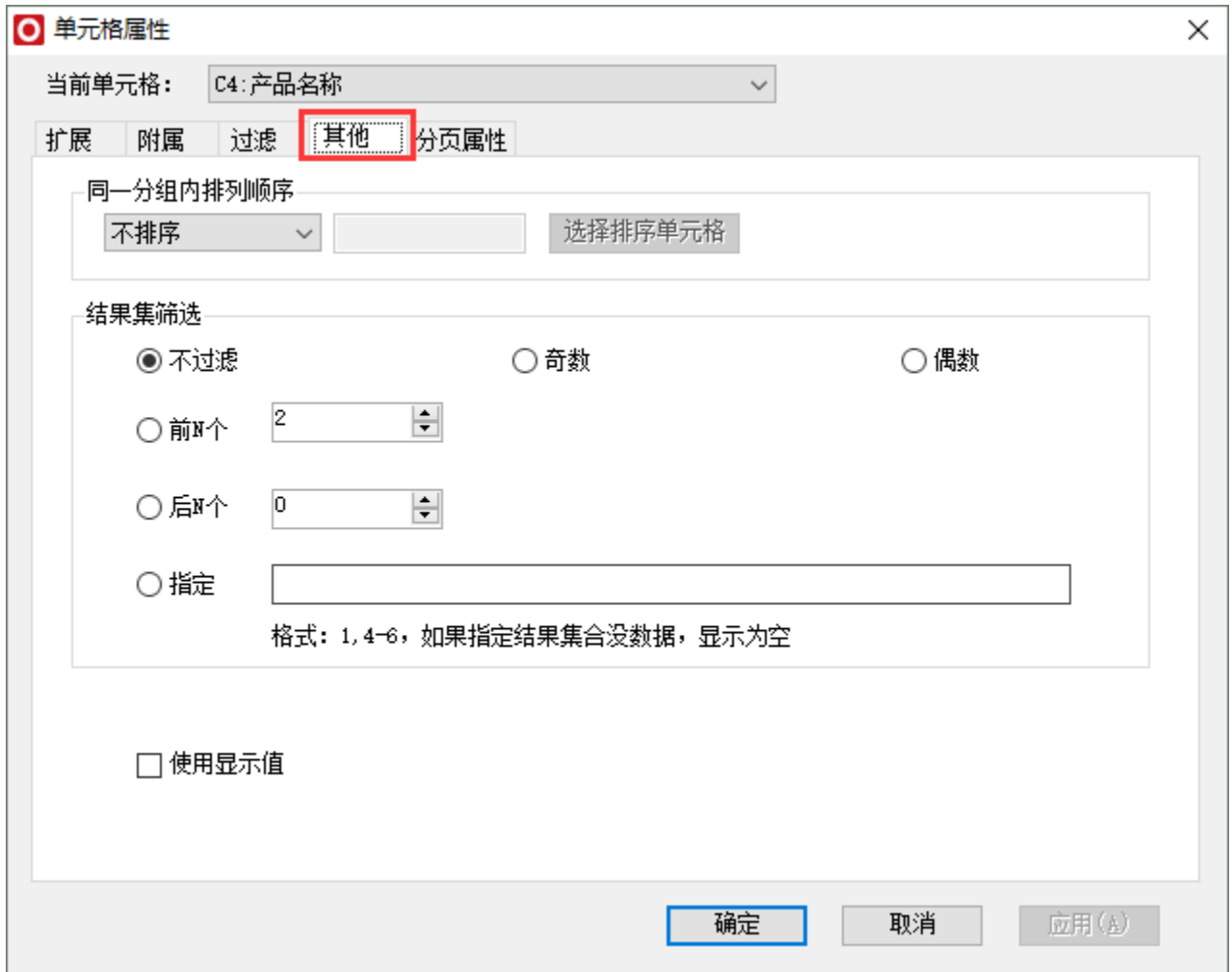

#### <span id="page-0-3"></span>排序

排序是指根据电子表格的数据根据数值大小进行排列,此排序是针对分析的维度进行的维内排序。

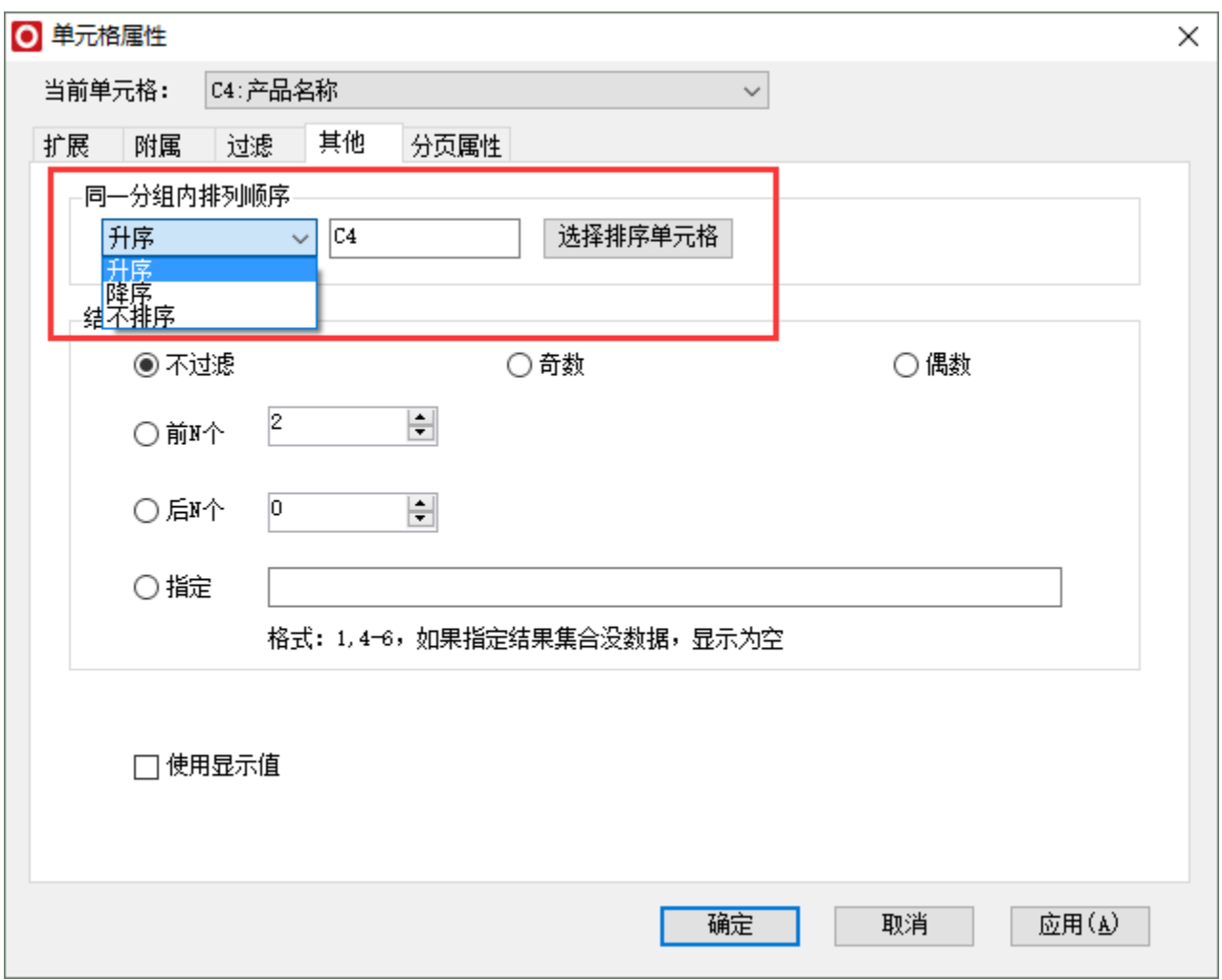

- 不排序: 表示不进行结果集的排序。
- 升序: 结果集按照从小到大排列。

降序:结果集按照从大到小排列。

选择排序单元格:表示当前单元格根据哪个单元格的值进行排序,此单元格一般为指标值所在单元格

#### <span id="page-1-0"></span>示例1:

如下图,希望对销售区域对应的销售额的值进行升序设置。

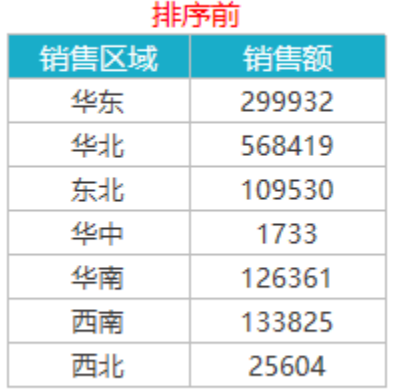

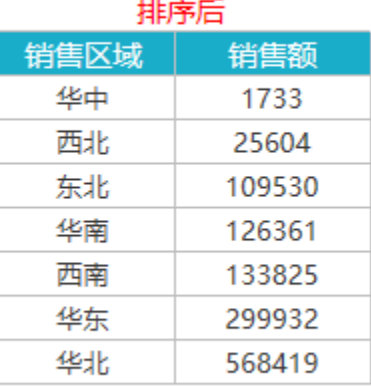

设置方式: 选中销售区域对应的B3单元格, 设置其为升序, 并选择销售额对应的C3单元格为排序单元格。

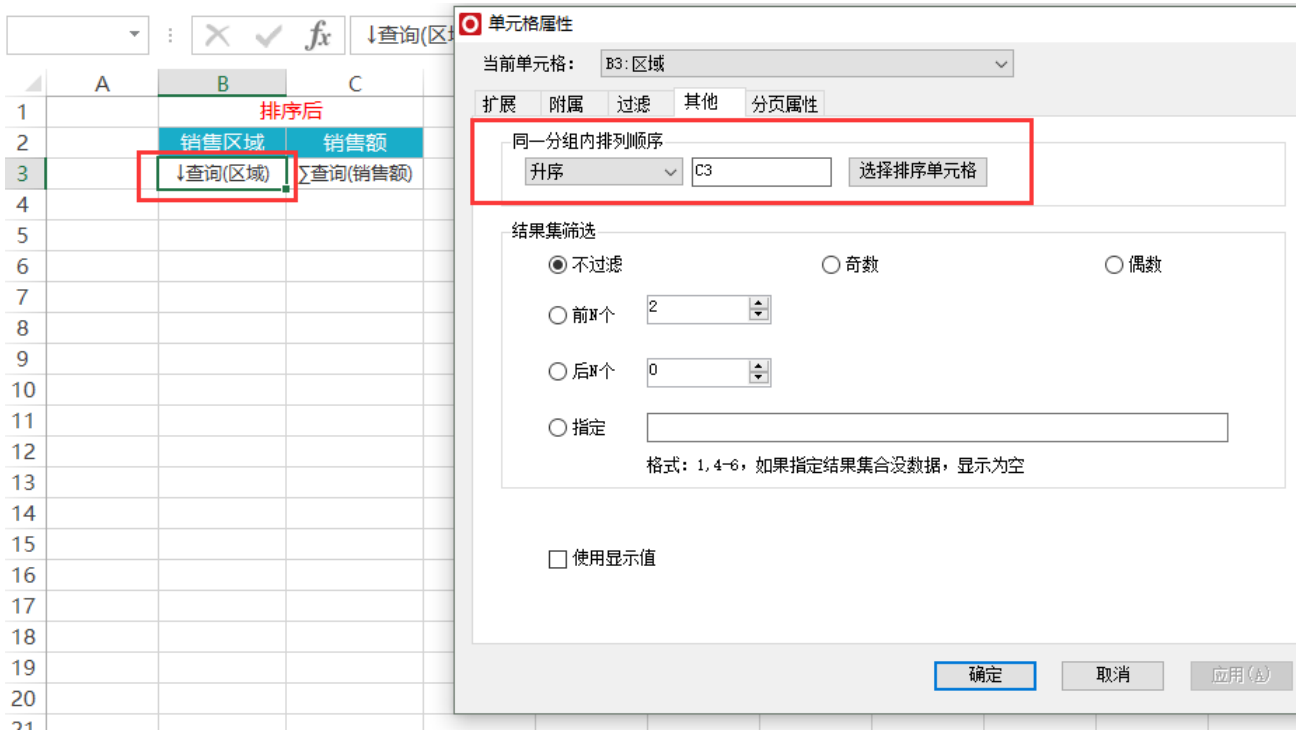

### <span id="page-2-0"></span>示例2:

如下图,根据销售城市进行维内排序。

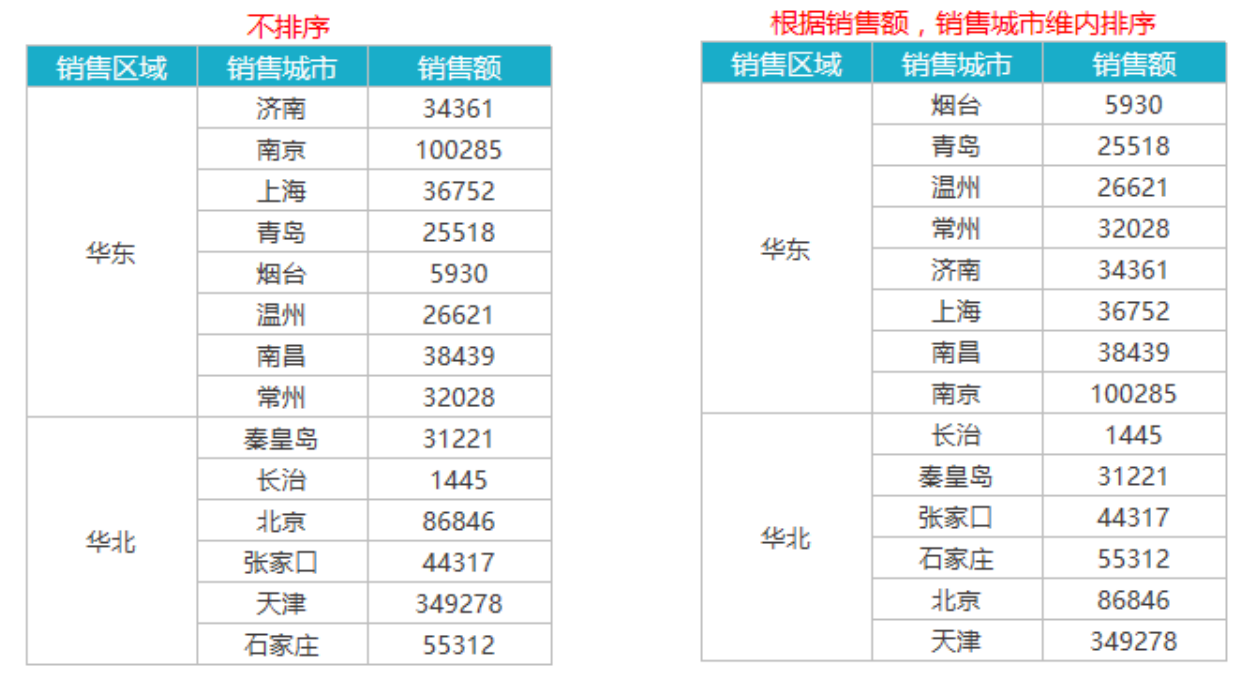

排序设置方式如下图:选中销售城市对应的C3单元格,设置其为升序,并选择销售额对应的D3单元格为排序单元格。

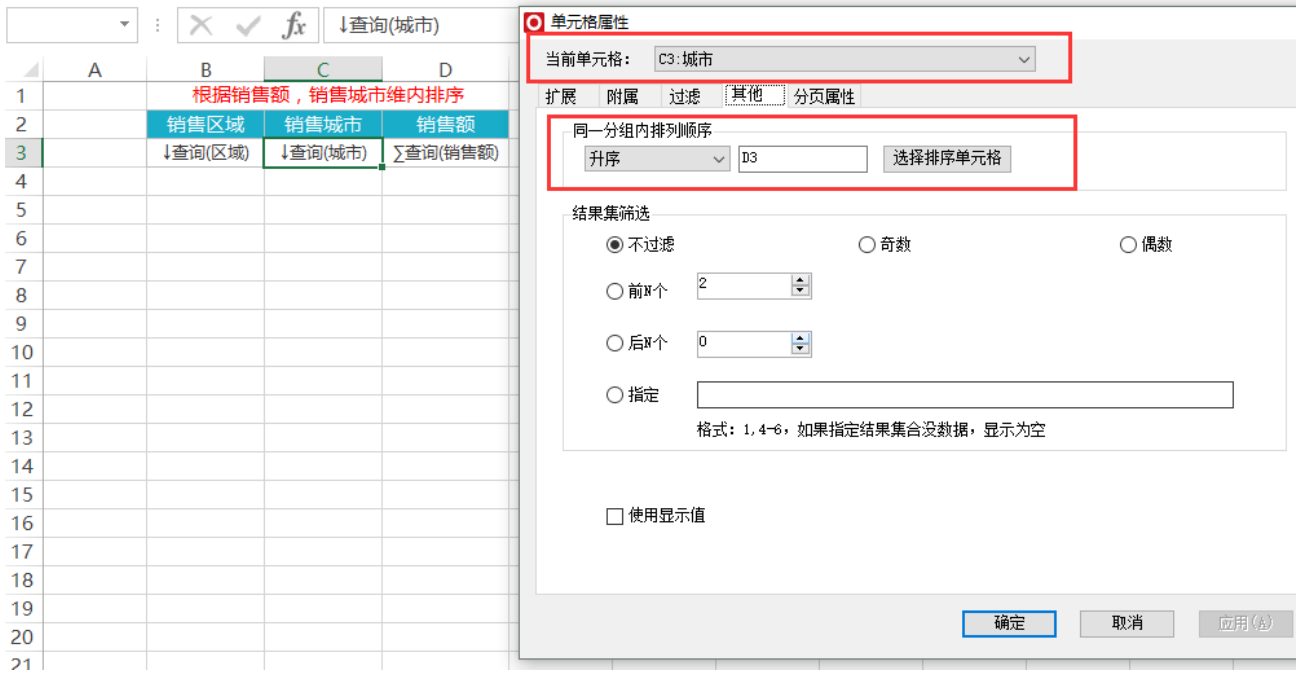

参考示例:若实现多维度维内排序,请参考电子表格多维度维内排序。

### <span id="page-3-1"></span><span id="page-3-0"></span>结果集筛选

结果集筛选是指设置电子表格返回哪几条记录,此结果集筛选是对电子表格结果进行的。

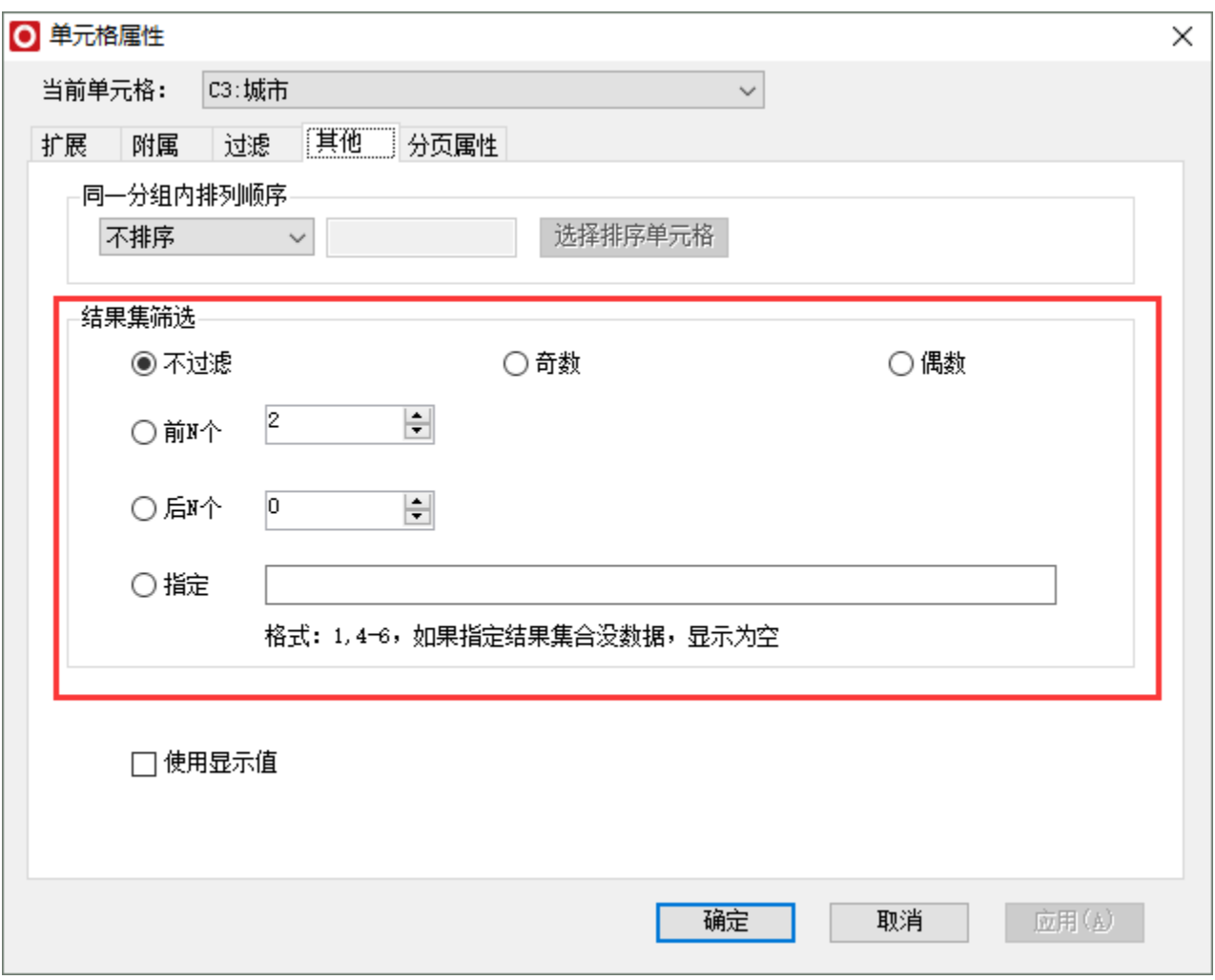

结果集筛选的方法有:

- 不过滤: 表示不进行结果集筛选。
- 奇数: 表示只返回位于奇数序号的记录, 数据集序号从1开始。
- 偶数: 表示只返回位于偶数序号的记录, 数据集序号从2始。
- 前N个:表示只返回前几条记录,N值需要手工输入。
- 后N个:表示只返回后几条记录,N值需要手工输入。
- 指定:表示返回指定序号的记录,数据集序号从1开始。格式为:1,4-6,如果指定的结果集合没有数据,则显示为空

### <span id="page-4-0"></span>使用显示值

此处的显示值是指产品前端设置数据格式和转换规则之后的值。默认情况下产品前端的数据格式和转换规则对电子表格不生效的。如要生效,则 必须勾选使用显示值。

使用显示值是指电子表格显示为产品前端设置的数据格式和转换规则之后的值。

下面我们以一个示例演示说明使用显示值和不使用显示值的效果对比:

#### 性别(转换规则)列在数据集中使用了转换规则。下面列出电子表格使用显示值和不适用显示值之间效果的对比

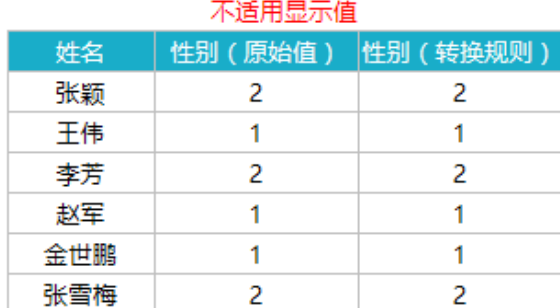

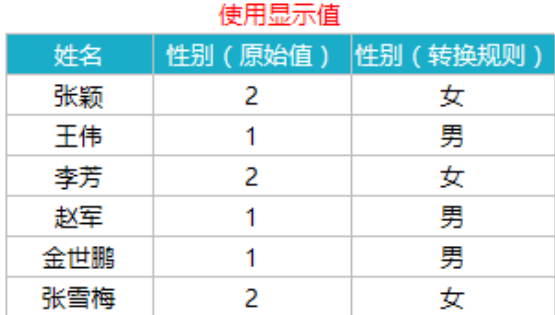

如字段值为2的时候设置转换规则转换为"女",并且在字段的数据列属性中勾选了显示值,则电子表格显示值为"女"。